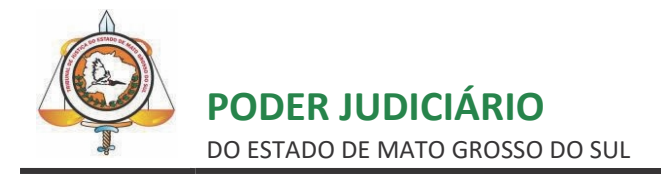

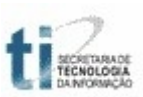

## **TUTORIAL**

## **VISUALIZAÇÃO DE AUDIÊNCIAS**

**E-SAJ**

# **SUMÁRIO**

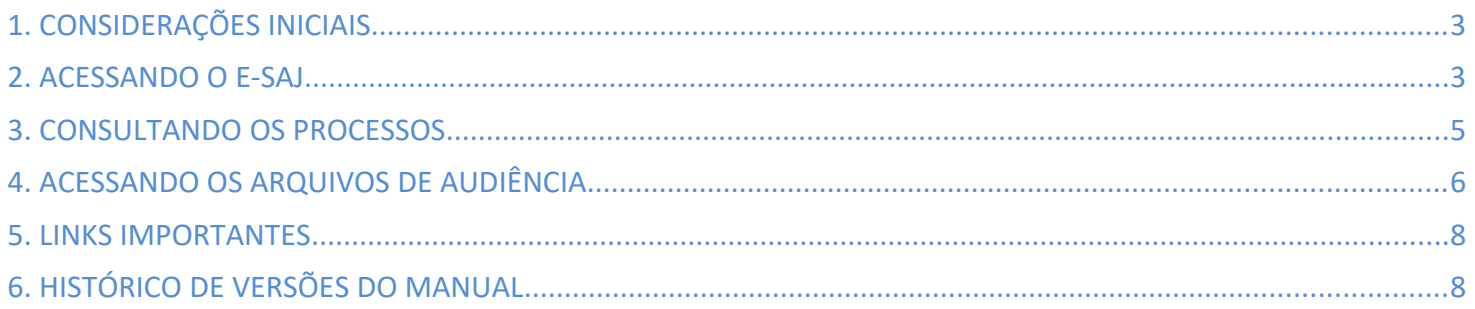

## <span id="page-2-1"></span>**1. CONSIDERAÇÕES INICIAIS**

Este documento tem objetivo de orientar os usuários externos em como visualizar os arquivos multimídias das audiências, através do Portal de Serviços e-SAJ, para processos do 1º Grau. Esta funcionalidade está disponível no Portal e-SAJ desde o dia oito de setembro de 2015.

Para visualizar os arquivos de uma audiência no portal é necessário que o usuário esteja devidamente cadastrado e identificado no mesmo. Além disso, os advogados deverão estar cadastrados também no processo, e os usuários das instituições conveniadas (Defensoria, Procuradoria-Geral do Município de Campo Grande, entre outros) deverão estar devidamente cadastrados e vinculados ao convênio.

### <span id="page-2-0"></span>**2. ACESSANDO O E-SAJ**

Para identificar-se no sistema acesse a página inicial do sítio do Tribunal de Justiça de Mato Grosso do Sul [https://www.tjms.jus.br;](https://www.tjms.jus.br/)

Selecione, através do *banner* localizado no canto inferior esquerdo, a opção Portal e-SAJ, conforme imagem da tela abaixo:

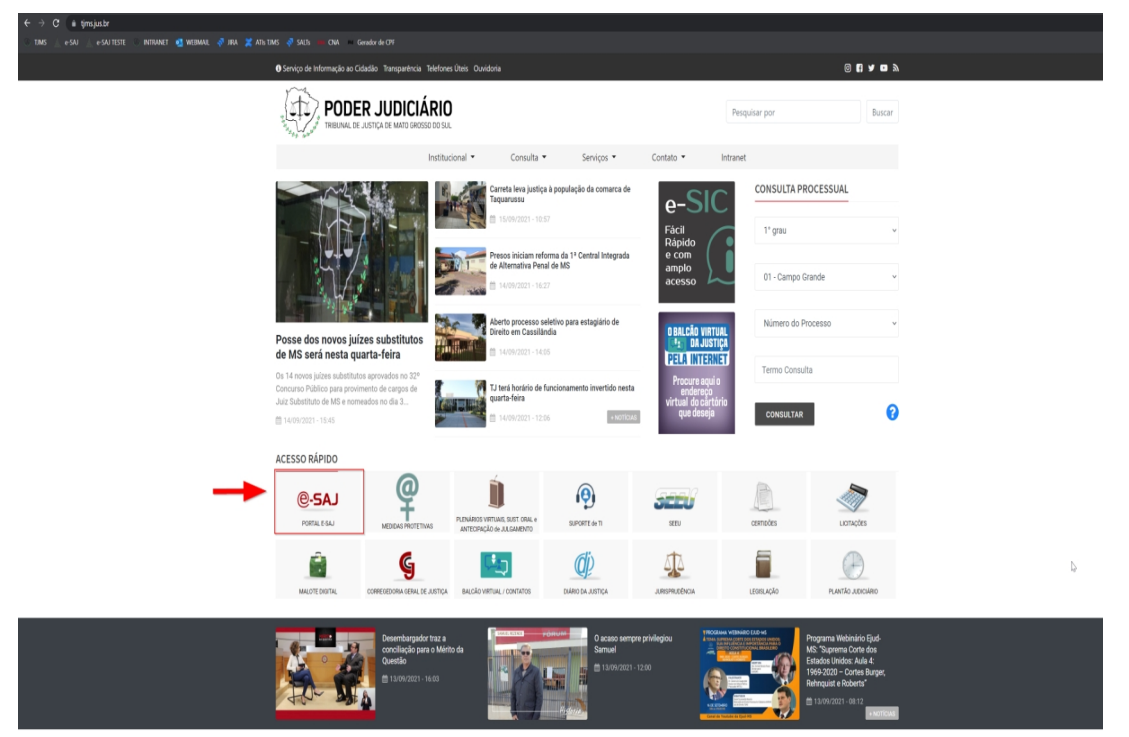

*Imagem 1: Acesso ao e-SAJ através do portal do TJMS*

Após clicar nesta opção, aparecerá a tela a seguir. No canto superior direito, clique em "Identificar-se" para logar no portal:

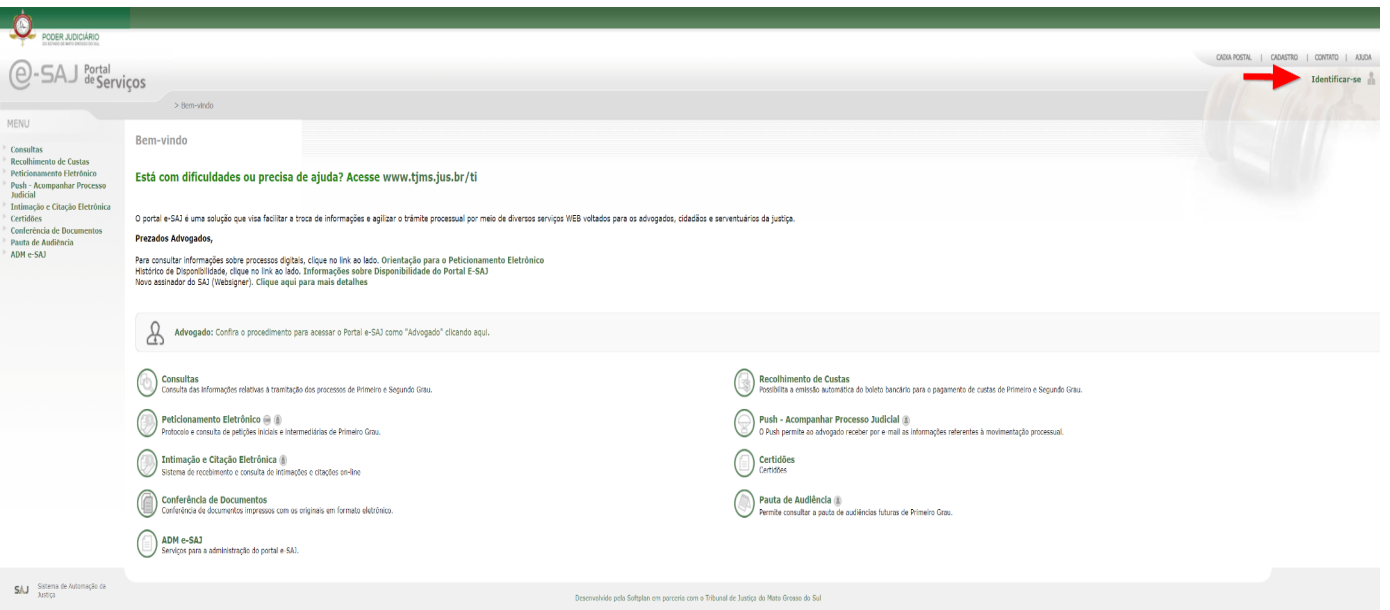

*Imagem 2: Tela Inicial do e-SAJ*

Para identificar-se no portal, faça o login no sistema informando seu CPF e senha ou utilize o Certificado Digital.

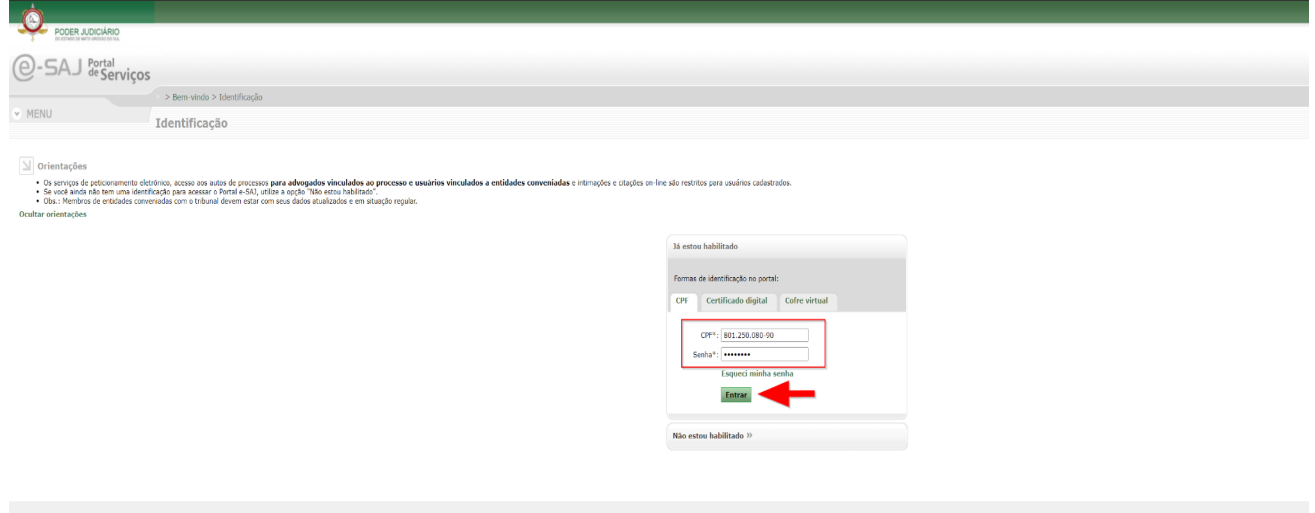

*Imagem 3: Identificando-se no e-SAJ*

#### <span id="page-4-0"></span>**3. CONSULTANDO OS PROCESSOS**

Após realizar sua identificação no portal, aparecerá a tela abaixo, na qual deverá escolher as seguintes opções: 1 – Clicar no ícone no canto superior direito referente ao Menu;

- 2 Ao clicar no Menu, as suas opções estarão disponíveis. Clique em "Consultas";
- 3 Novamente outras opções surgirão, clique agora em "Processos de 1º Grau" (para Processos de 2º Grau, a opção referente deve ser selecionada);

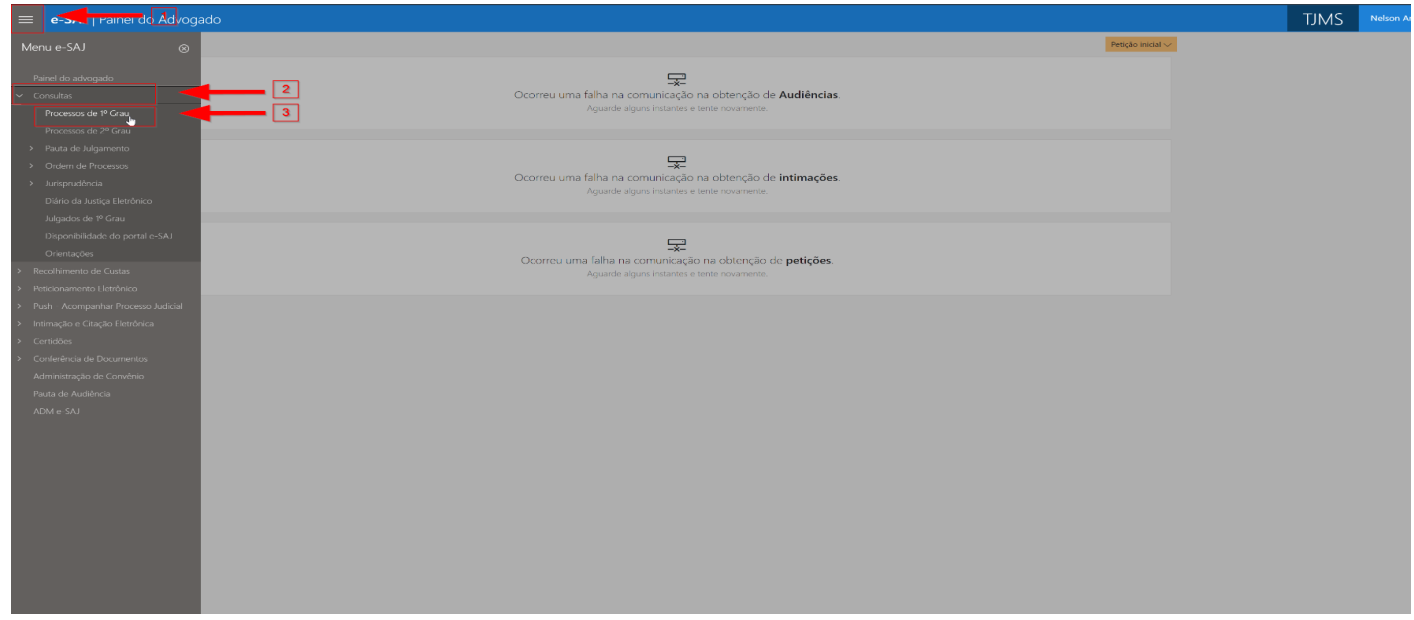

*Imagem 4: Acessando a tela de Consultas de Processos*

Nesta tela, 1º selecione como deseja realizar a consulta (número do processo, nome advogado, etc). No 2º passo digite o número (processo, OAB, etc). Caso o processo seja um sequencial (0800015-82.2013.8.12.0999/0001 por exemplo), a consulta deverá ser realizada através do processo principal e após realizada a consulta, clicar em Incidentes, ações incidentais, recursos e execuções de sentenças. Depois, no 3º passo defina a se quer pesquisar em todas as comarcas ou em alguma específica e por fim, na 4ª etapa, clique em "Consultar".

 $\equiv$  **e-SAJ** | Consulta de Processos de 1º Grau

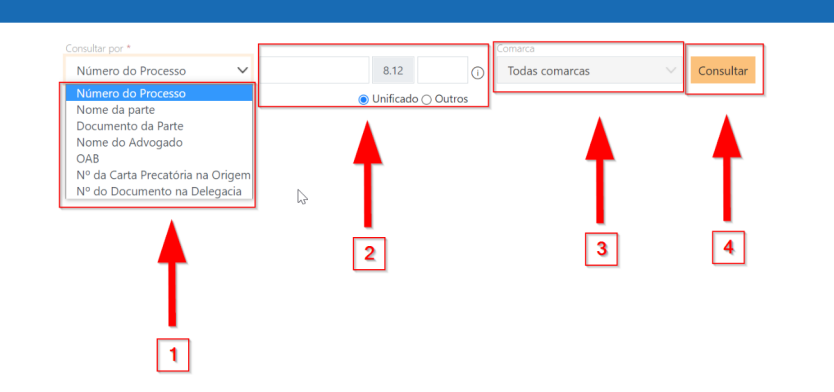

*Imagem 5: Realizando consultas*

#### <span id="page-5-0"></span>**4. ACESSANDO OS ARQUIVOS DE AUDIÊNCIA**

Caso um processo possua audiências, elas serão apresentadas no final da página, no campo "Audiências", onde serão separadas pela data que foram realizadas. Para acessar os arquivos das gravações clique em "Mostrar Gravações" conforme mostra a imagem a seguir:

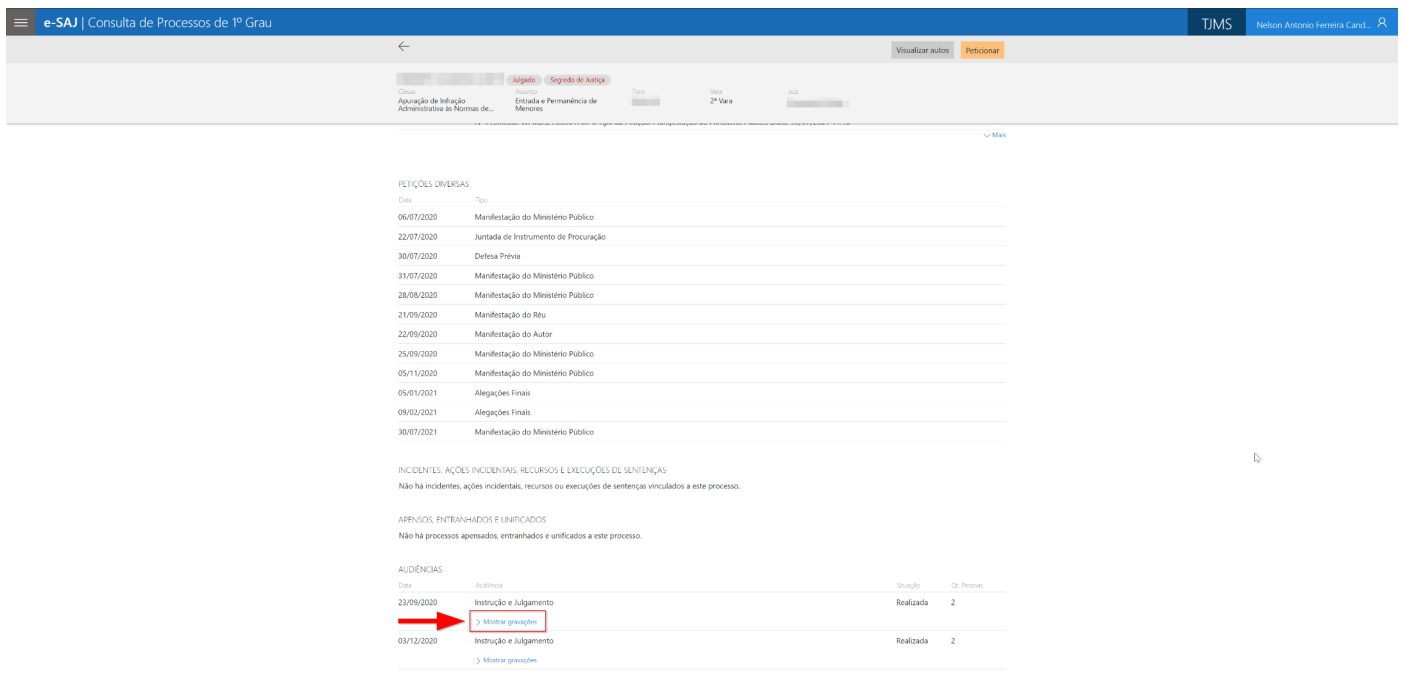

*Imagem 6: Dados do Processo*

O nome da audiência será representado pelo seu tipo. Na imagem apresentada, há duas audiências realizadas do tipo "Instrução e Julgamento". Ao clicar na palavra "Mostrar gravações", por exemplo, os arquivos multimídias serão listados, um abaixo do outro, e serão identificados através do nome do depoente/interrogado.

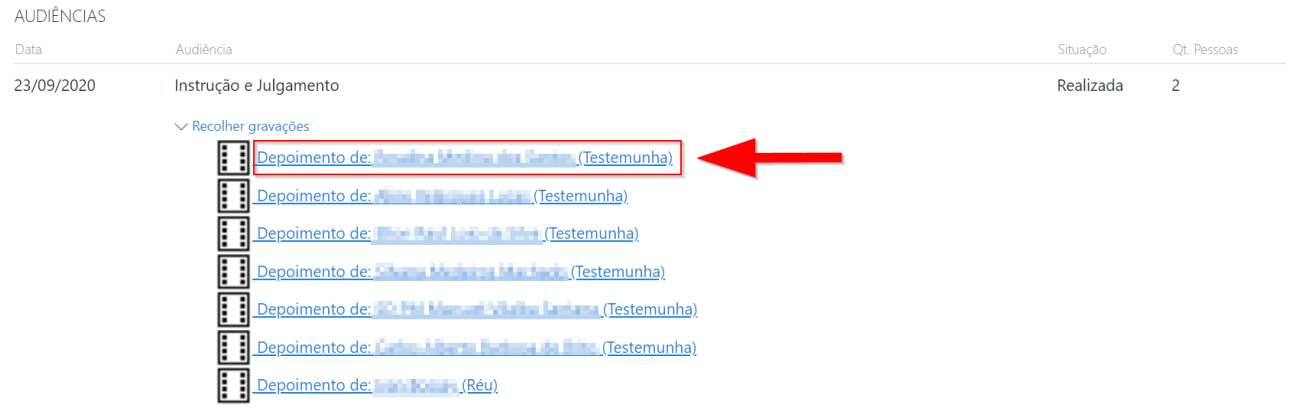

*Imagem 7: Dados do Processo – Arquivos de Audiência*

Estes arquivos estarão disponíveis para serem transferidos para o seu computador através da opção "Download" ou para serem apenas visualizados através da opção "Abrir:". Nessas duas opções é necessário ter instalado em seu computador um programa de player de vídeo e áudio.

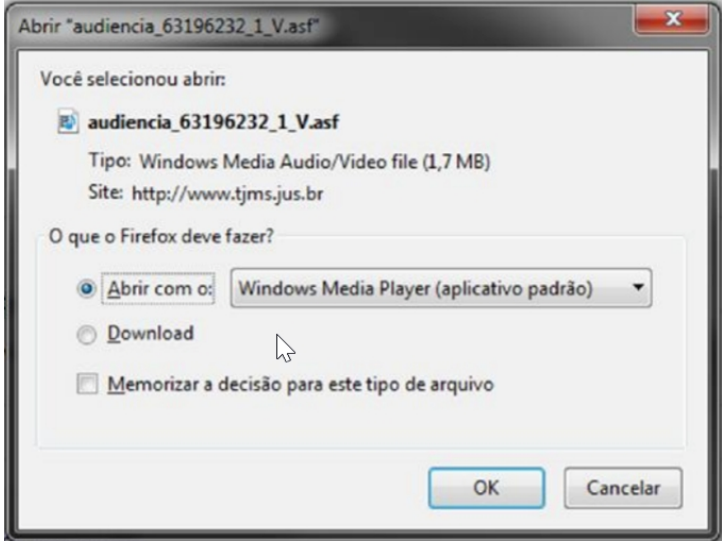

*Imagem 8: Download de um arquivo de audiência*

*Obs.: Os arquivos de vídeo/áudio estarão com a extensão ".asf" que somente poderão ser visualizados com uma a biblioteca correta de codecs de vídeo.* 

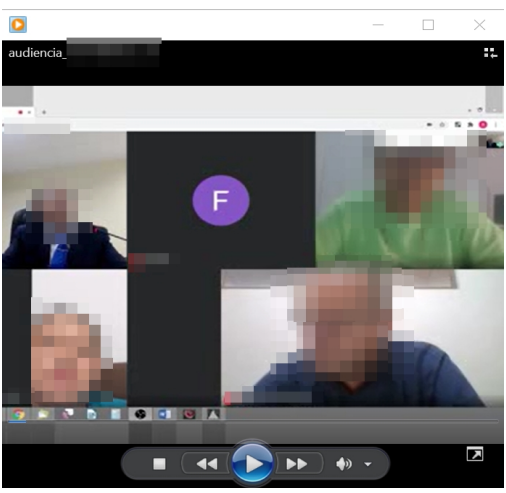

*Imagem 9: Audiência sendo visualizada*

#### **IMPORTANTE**

• O advogado terá acesso às audiências do processo desde que identificado no portal e cadastrado como advogado no processo.

• Além dos advogados, os seguintes perfis também terão acesso às audiências, pois são vinculados ao convênio com o TJMS:

- Defensoria Pública;
- Ministério Público do Estado de Mato Grosso do Sul;
- Procuradoria Município/Estado/União;

## <span id="page-7-1"></span>**5. LINKS IMPORTANTES**

Varas Digitais da Justiça Comum: [https://www5.tjms.jus.br/\\_estaticos\\_/varas-digitais/manual\\_varas\\_digitais.pdf](https://www5.tjms.jus.br/_estaticos_/varas-digitais/manual_varas_digitais.pdf) Varas Digitais dos Juizados Especiais: [https://www5.tjms.jus.br/\\_estaticos\\_/varas-digitais/manual\\_varas\\_digitais.pdf](https://www5.tjms.jus.br/_estaticos_/varas-digitais/manual_varas_digitais.pdf) Legislação sobre Processo Digital: [https://www5.tjms.jus.br/varas\\_digitais.php](https://www5.tjms.jus.br/varas_digitais.php)

Cartilha de orientações sobre Processo Digital:

[https://www5.tjms.jus.br/\\_estaticos\\_/varas-digitais/manual\\_peticionamento\\_eletronico\\_iniciais\\_atualizado.pdf](https://www5.tjms.jus.br/_estaticos_/varas-digitais/manual_peticionamento_eletronico_iniciais_atualizado.pdf) Manual do cadastro de advogado:

https://www5.tjms.jus.br/ estaticos /varas-digitais/manual cadastro advogados.pdf?t=1631660392

## <span id="page-7-0"></span>**6. HISTÓRICO DE VERSÕES DO MANUAL**

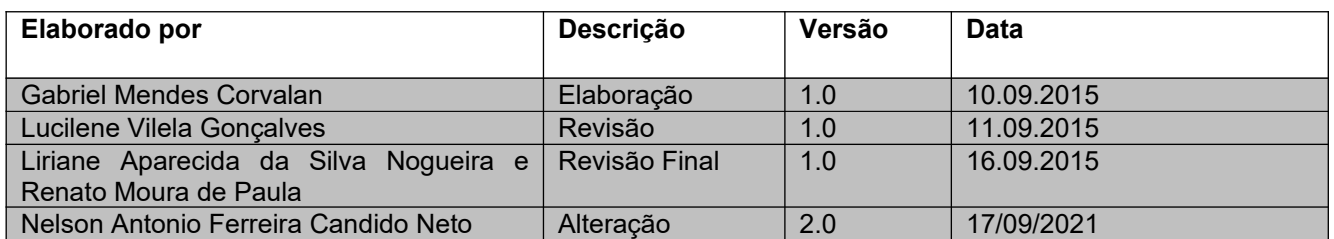